# FACTORING COCKPIT

<span id="page-0-0"></span>

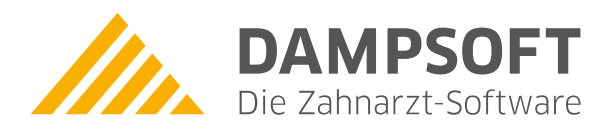

**Pionier der Zahnarzt-Software. Seit 1986.**

# **Inhaltsverzeichnis**

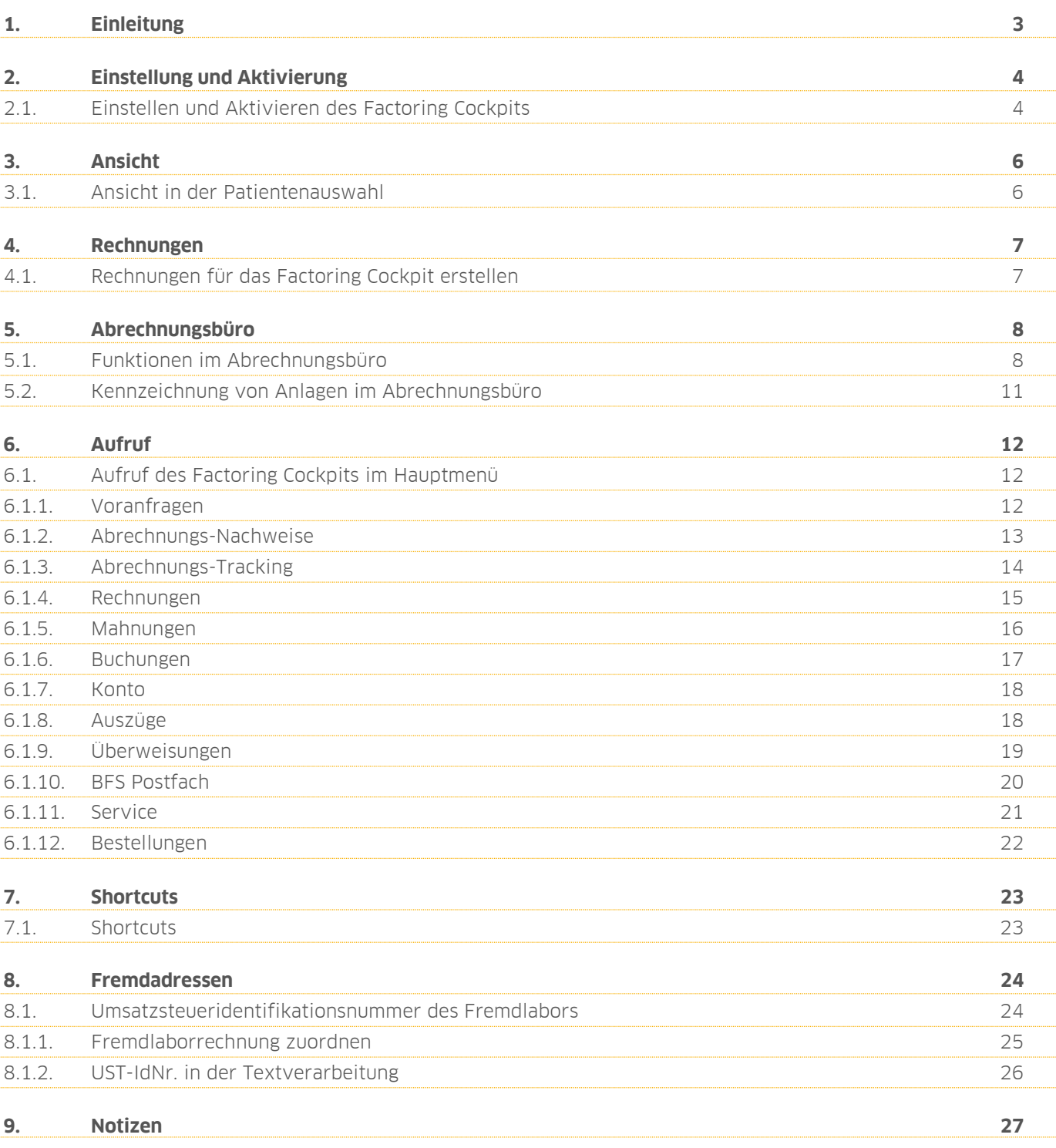

<span id="page-2-0"></span>**1. Einleitung**

**Seite 3**

Sehr geehrte Anwenderin, sehr geehrter Anwender,

das DS-Win wurde um die Produkterweiterung Factoring Cockpit ergänzt. Das Factoring Cockpit ist eine gemeinsam mit BFS health finance GmbH (nachfolgend BFS genannt) entwickelte Partnerlösung.

BFS stellt seinen Kunden ein Mandantenportal zur Verfügung. Das Factoring Cockpit integriert die Funktionalitäten dieses BFS-Mandantenportals nun direkt in das DS-Win. Im Factoring Cockpit stehen Ihnen wichtige Aktionen wie z. B. das Einholen von Ankaufsvoranfragen für geplante Rechnungsbeträge sowie eine Übersicht der aktuellen Zahlungs- und Rechnungssituation zur Verfügung.

Zusätzlich wird Ihnen die direkte Übermittlung von Rechnungen an das Abrechnungsunternehmen BFS ohne Installation einer Zusatzsoftware sowie die Nutzung des Teilzahlungsrechners ermöglicht.

Viele Funktionen und Anzeigen werden Ihnen bekannt vorkommen und vieles wird für Sie selbsterklärend sein. Trotzdem möchten wir Ihnen mit dieser kleinen Anleitung einen genaueren Einblick in das Factoring Cockpit bieten.

Wir wünschen Ihnen viel Spaß mit dem Factoring Cockpit.

Ihr Dampsoft-Team

**Seite 4**

## <span id="page-3-1"></span><span id="page-3-0"></span>**2.1. Einstellen und Aktivieren des Factoring Cockpits**

Um das Factoring Cockpit nutzen zu können, sind zunächst Einstellungen in Ihrem DS-Win vorzunehmen. Folgen Sie im Hauptmenü dem Pfad "Einstellungen/Rechnungen/Allgemeine Einstellungen/Abr.Büro", sodass sich folgender Dialog öffnet:

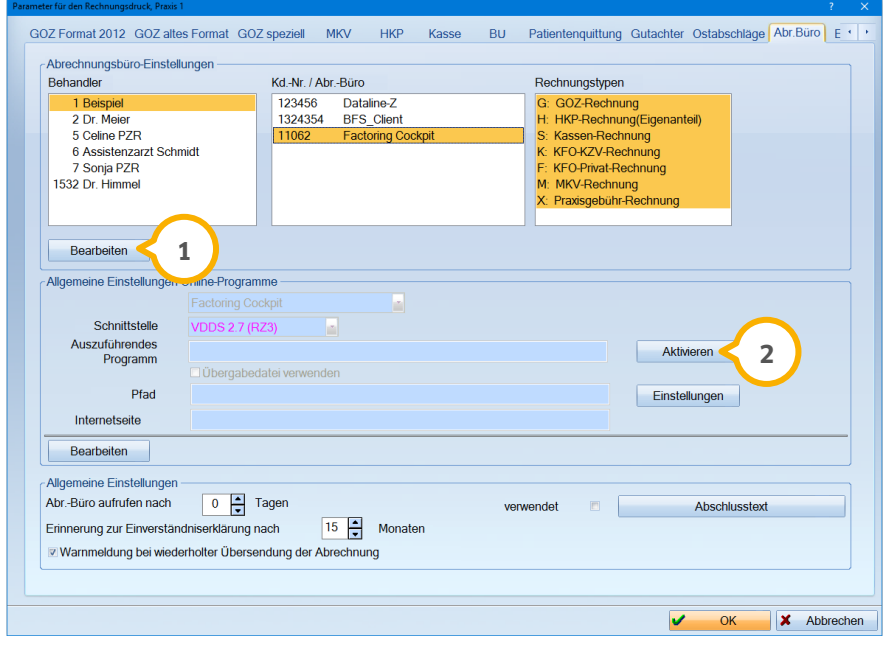

Wählen Sie oben links einen Behandler aus und betätigen Sie die Schaltfläche >>Bearbeiten<< (<mark>J</mark>). Es öffnet sich ein neues Fenster, in dem über die Schaltfläche >>Neu<< die BFS-Kundennummer und das Online-Programm "Factoring Cockpit" einzustellen sind. Nachdem Sie im rechten Bereich die Rechnungstypen markiert haben, beenden Sie den beschriebenen Dialog wie gewohnt mit >>Übernehmen<<. Sollten mehrere Behandler Rechnungen an das Abrechnungsbüro versenden, so nehmen Sie die Einstellung für jeden Behandler vor.

Im mittleren Bereich der "Allgemeinen Einstellungen Online-Programme" ist das von Ihnen eingestellte Online-Programm "Factoring Cockpit" sowie die entsprechende Schnittstelle automatisch voreingestellt. Um das Factoring Cockpit abschließend zu aktivieren, betätigen Sie die Schaltfläche >>Aktivieren<< (2).

Mit >>Aktivieren<< werden die Zertifikats- und Zugangsdaten abgefragt, die Sie im Vorfeld von BFS erhalten haben. Beenden Sie die Eingabe mit >>OK<<.

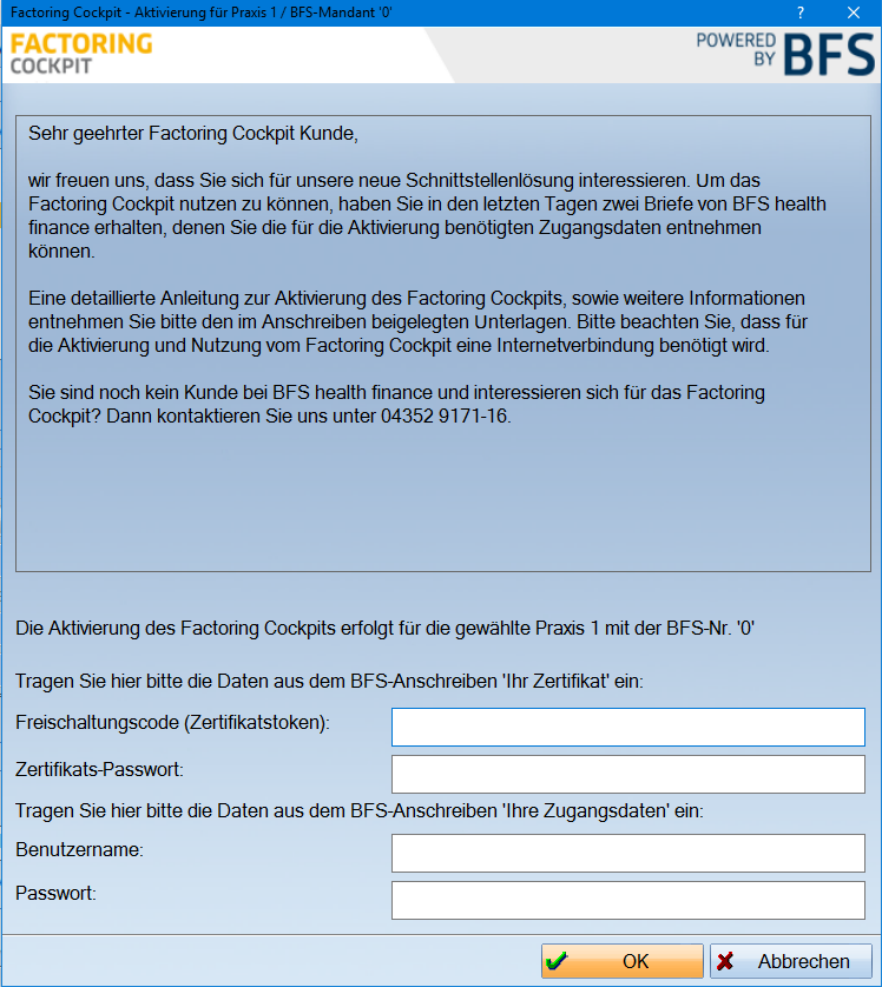

#### **Hinweis!**

Wenn Ihnen das Schreiben "Ihre Zugangsdaten" und/oder das Schreiben "Ihre Zertifikatsdaten" noch nicht **vorliegt, wenden Sie sich bitte an Ihren BFS-Mandantenbetreuer.**

# <span id="page-5-0"></span>**3. Ansicht**

# <span id="page-5-1"></span>**3.1. Ansicht in der Patientenauswahl**

In der Patientenauswahl erscheint jetzt ein eigener Reiter für das Factoring Cockpit (1).

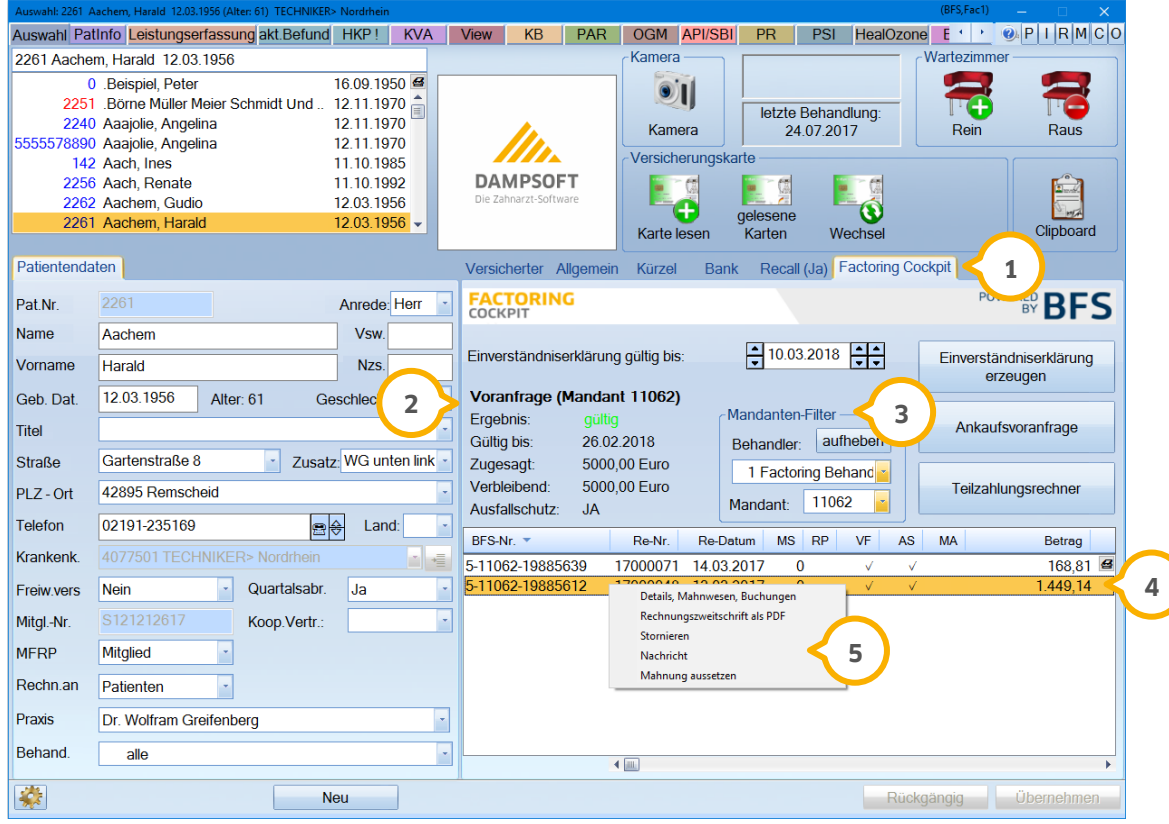

Sie können hier eine Einverständniserklärung für die Patienten erzeugen sowie eine Ankaufsvoranfrage durchführen. Das Ergebnis der Ankaufsvoranfrage wird Ihnen im linken Bereich (2) angezeigt. Zusätzlich können Sie über den >>Teilzahlungsrechner<< einen unverbindlichen Teilzahlungsvorschlag für die anstehende Patientenrechnung erstellen.

Über den "Mandanten-Filter" (3) können Sie sich pro Behandler und Mandantennummer Ihre Eingaben beim Patienten anzeigen lassen. Haben Sie für Ihren Patienten noch keine Einverständniserklärung oder Ankaufsvoranfrage erzeugt, so wird Ihnen dies in Klammern am Reiter "Factoring Cockpit" (1) angezeigt. Folgende Kürzel werden möglicherweise angezeigt: "EVE!" (Einverständniserklärung/fehlt oder ungültig) und/oder "Anfr.!" (Ankaufsvoranfrage/fehlt oder ungültig).

Für einen optimalen Überblick werden im unteren Fenster die Rechnungen angezeigt, die an BFS übermittelt wurden. Außerdem ist hier der Rechnungsbetrag ersichtlich (4). Mit Klick der rechten Maustaste auf einen Rechnungseintrag öffnet sich ein Kontextmenü (5). Über dieses Kontextmenü können schnell und einfach bestimmte Aufgaben durchgeführt werden. Diese Funktion ist im gesamten Factoring Cockpit nutzbar.

Sie können sich über das Kontextmenü Details zur Rechnung anzeigen lassen oder die Anzeige der von BFS zur Verfügung gestellten Informationen aktualisieren. Es besteht die Möglichkeit, eine Rechnungszweitschrift als PDF zu erzeugen sowie die Rechnung zu stornieren. Bitte beachten Sie, dass das Stornieren einer Rechnung nicht automatisch die Rechnung in Ihrer Rechnungsliste storniert. Nehmen Sie Korrekturen an Rechnungen wie gewohnt vor. Außerdem können Sie über die Funktion "Nachricht" rechnungsbezogen Kontakt mit BFS aufnehmen.

# <span id="page-6-1"></span><span id="page-6-0"></span>**4.1. Rechnungen für das Factoring Cockpit erstellen**

Um eine Rechnung für das Factoring Cockpit zu erstellen, erfassen Sie Ihre Leistungen und verzweigen Sie in die Rechnungsvorbereitung.

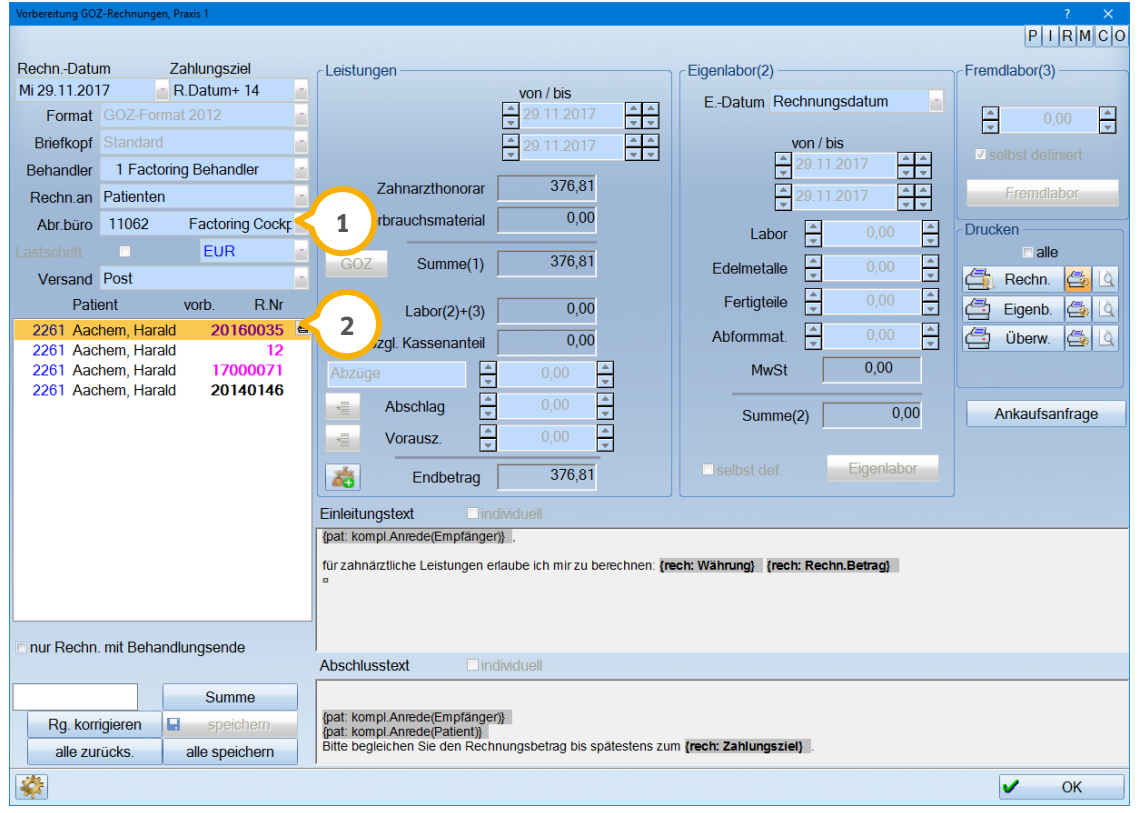

Achten Sie in der Rechnungsvorbereitung darauf, dass im Feld "Abr.Büro (<mark>J</mark>) die richtige Mandantennummer für das Factoring Cockpit ausgewählt ist. Anschließend können Sie wie gewohnt Ihre Rechnung drucken und die Rechnung erhält eine magentafarbene Rechnungsnummer (2).

## <span id="page-7-1"></span><span id="page-7-0"></span>**5.1. Funktionen im Abrechnungsbüro**

Für das Factoring Cockpit gibt es zusätzlich zu den normalen Einstellungen des Abrechnungsbüros weitere Funktionen. In Ihr Abrechnungsbüro gelangen Sie über den Pfad "Abrechnung/Abrechnungsbüro".

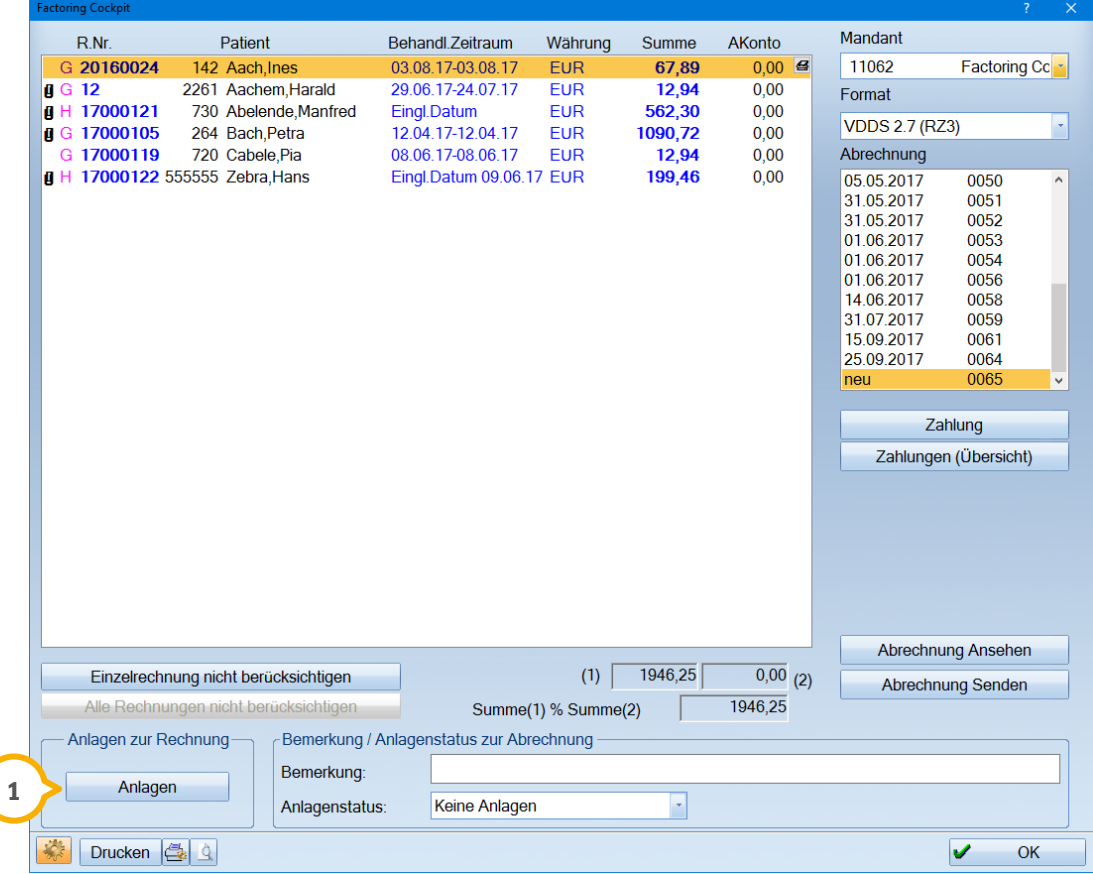

Hier gibt es die Möglichkeit, über die Schaltfläche >>Anlagen<< (1) zur ausgewählten Rechnung eine Anlage zu hinterlegen, z. B. PDF-Dateien oder XML-Dateien. Diese lassen sich entweder über >>Anlagen aus DS-View<< **②** oder über >>Anlagen allgemein<< (3) über den Explorer hinzufügen.

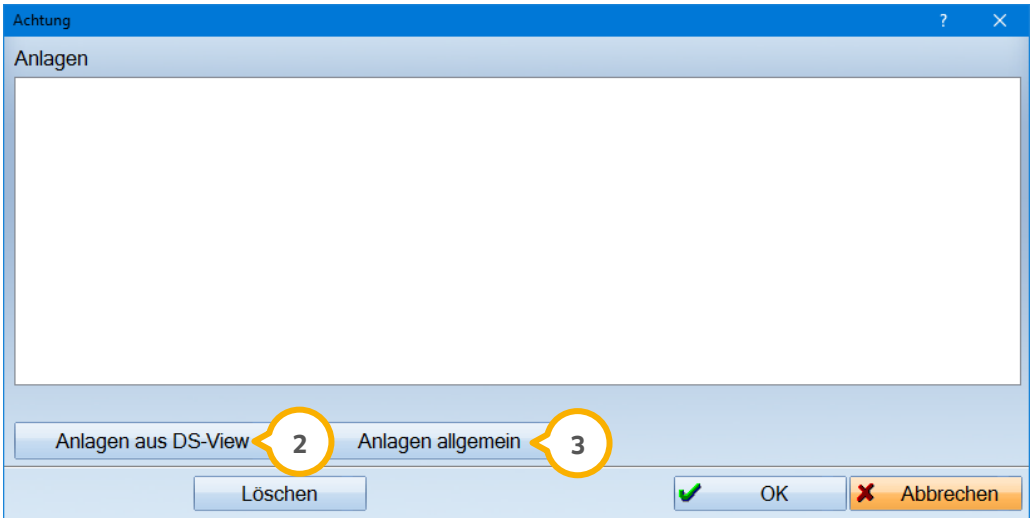

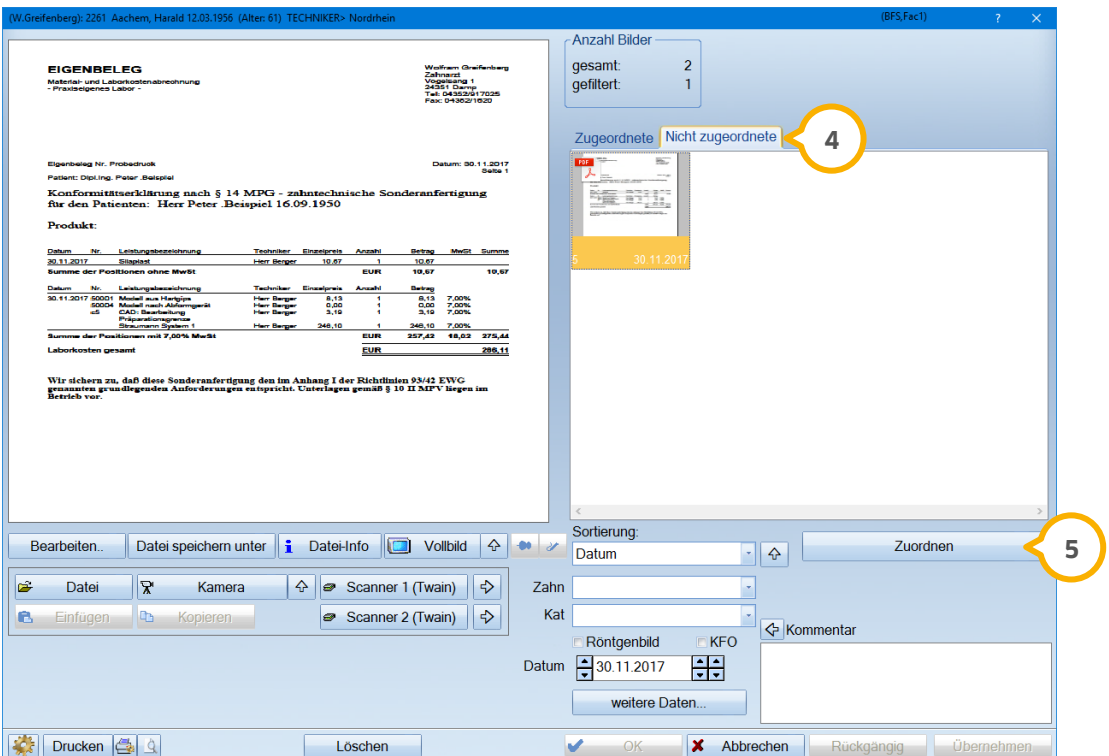

Für >>Anlagen aus DS-View<< gibt es die Auswahl "Zugeordnete" und "Nicht zugeordnete"  $\textcircled{\textbf{4}}$ .

Über "Nicht zugeordnete" wählen Sie sich ihre Anlage aus, die Sie an die Abrechnung anhängen möchten. Betätigen Sie im Anschluss die Schaltfläche >>Zuordnen<< (5). So wird die Anlage in den Reiter "Zugeordnet" (4) verschoben. Hier markieren Sie Ihre Anlage und klicken auf >>OK<<. Durch diese Zuordnung können Sie eigenständig festlegen, welche Anlagen (6) der Abrechnung beigefügt werden sollen.

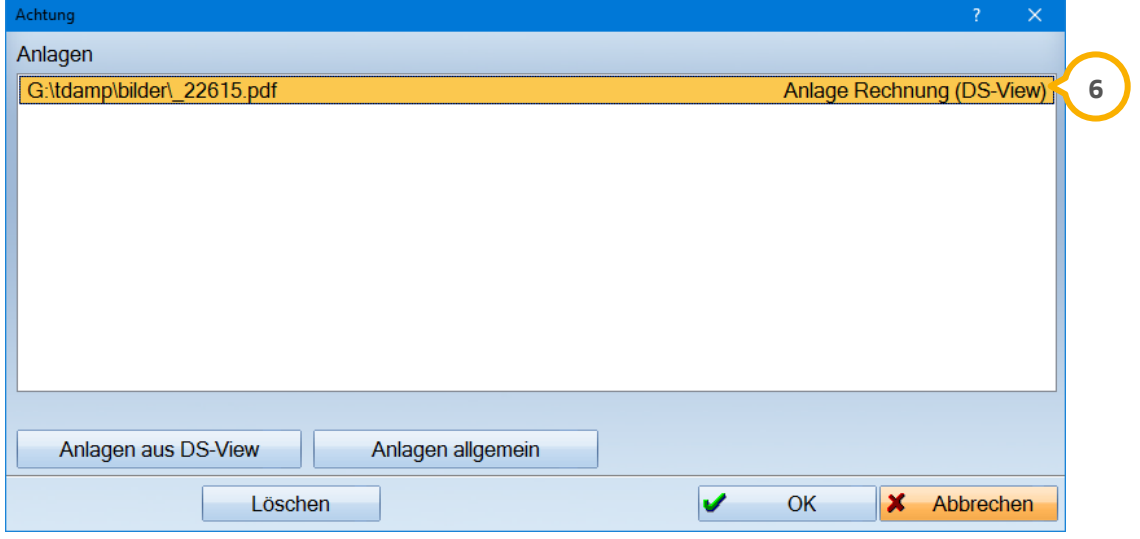

Im rechten unteren Bereich des Abrechnungsbüros können in der Zeile "Bemerkung" (z) Informationen zu der Inter Abrechnung hinterlegt werden.

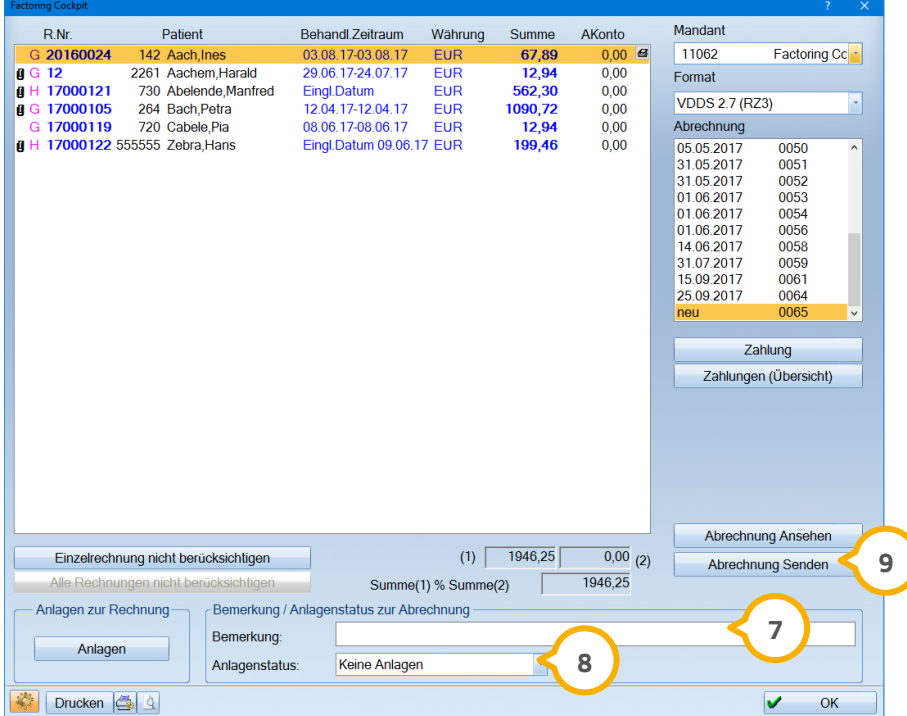

In Bereich "Anlagenstatus" (<mark>®</mark>) können Sie angeben, wie gegebenenfalls Anlagen übermittelt werden, z. B. per Post oder per Fax. Die "Bemerkung" und der "Anlagenstatus" werden beim Versenden der Abrechnung mit übermittelt.

Beim Betätigen der Schaltfläche >>Abrechnung Senden<< (9) werden Ihnen im Vorfeld die bei BFS hinterlegten Bankverbindungen der Praxis vorgeschlagen.

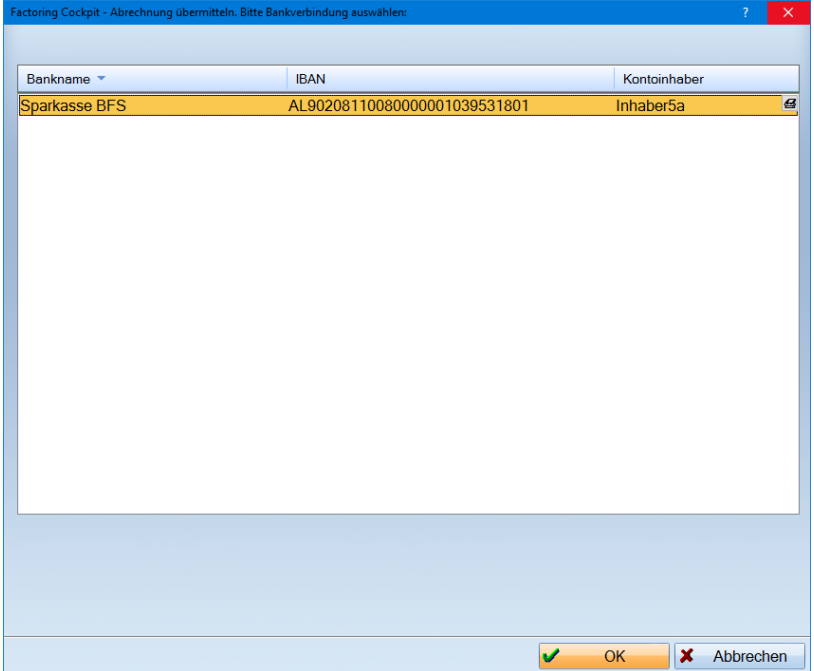

**Seite 11**

## <span id="page-10-0"></span>**5.2. Kennzeichnung von Anlagen im Abrechnungsbüro**

Wurde Ihrer Rechnung im Abrechnungsbüro über die Schaltfläche >>Anlagen<< (1) eine XML Datei oder andere Anlagen zugeordnet, wird die Schaltfläche >>Anlagen<< rot dargestellt: Dies ist auch der Fall, wenn die Datei bereits über den Menüpunkt "Fremdlabor-Rechnungen" zugeordnet wurde.

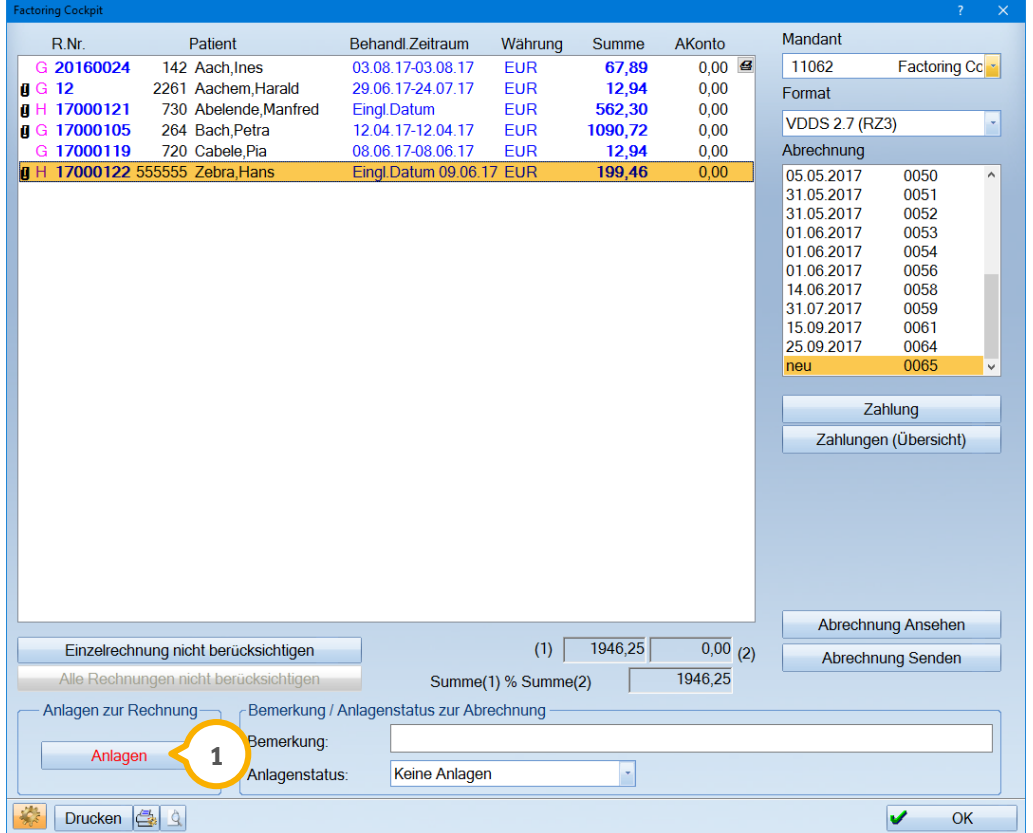

Über Aufruf der >>Anlagen<< wird Ihnen die zugeordnete XML-Datei oder ggf. andere Anlagen angezeigt.

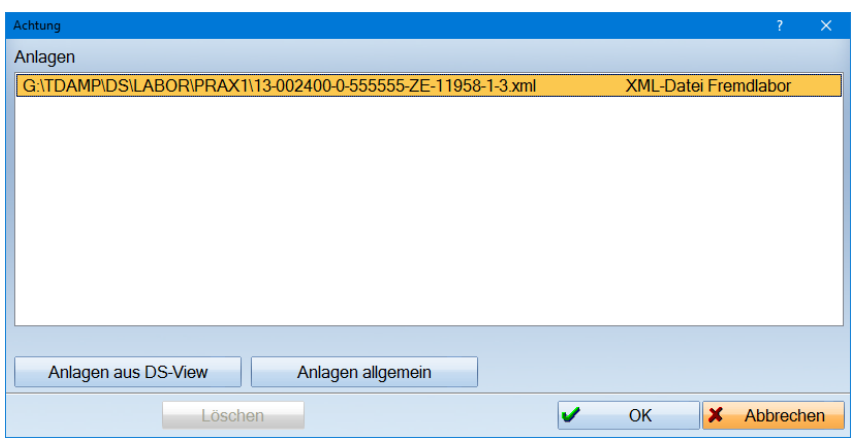

## <span id="page-11-1"></span><span id="page-11-0"></span>**6.1. Aufruf des Factoring Cockpits im Hauptmenü**

Die Verwaltung des Factoring Cockpits öffnen Sie über den Pfad "Erweiterungen/Factoring Cockpit". Nachfolgend erläutern wir Ihnen die einzelnen Reiter.

## <span id="page-11-2"></span>6.1.1. Voranfragen

Im Reiter "Voranfragen" werden alle Patienten aufgelistet, für die eine Ankaufsvoranfrage an BFS gestellt wurde.

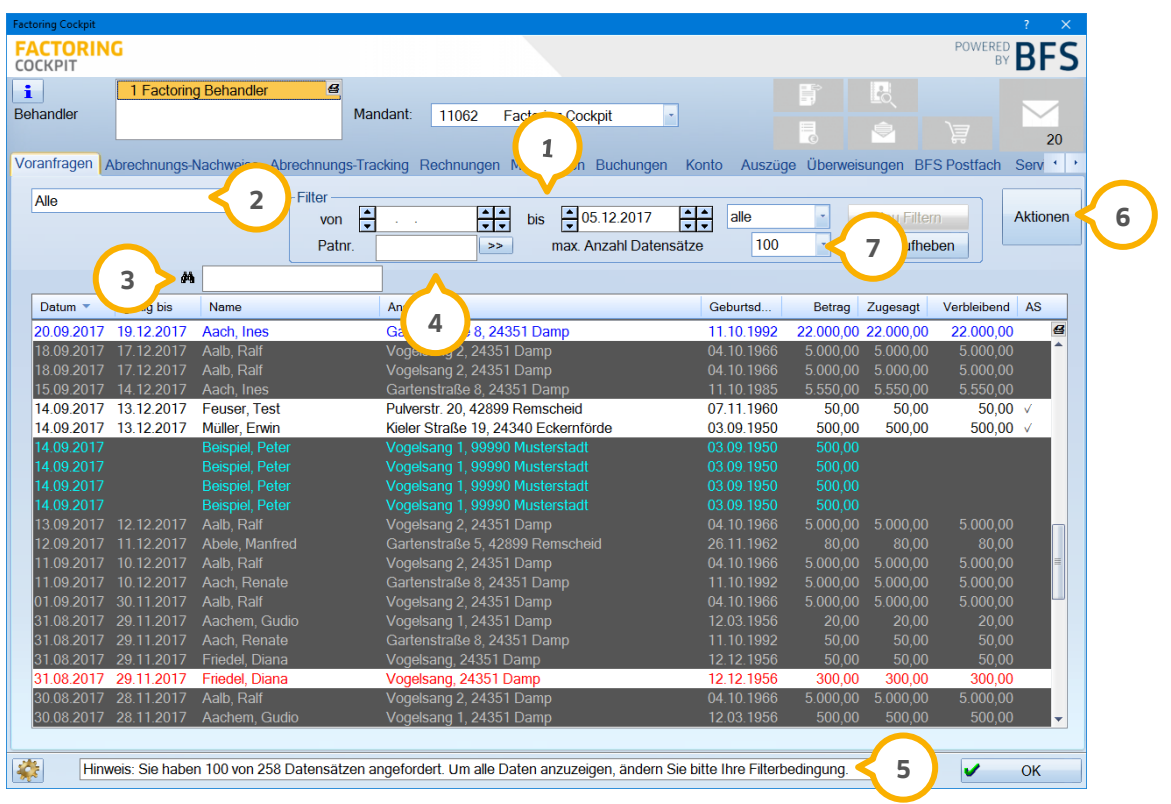

lm Filterbereich können Sie nach dem Zeitraum (1) und dem Status (2) der Anfragen filtern. Außerdem haben Sie die Möglichkeit, nach Patientennamen zu suchen (3). Um direkt in die Patientenauswahl eines bestimmten Patienten zu gelangen, geben Sie die Patientennummer (4) ein und klicken auf die Pfeiltaste.

Die Patienten werden in der Liste zur besseren Übersicht in unterschiedlichen Farben angezeigt:

Schwarz: gültige Voranfrage

- Rot: ungültige oder verbrauchte Voranfrage, abgelaufen
- Grau: ersetzte Voranfrage (neu angefragt)
- Blau: offene Anfragen
- Cyan: ungültige Anfrage

In der Informationszeile werden Ihnen Kurzinformationen angezeigt, die von BFS übermittelt wurden. **5**

Die unter Abschnitt 3.1 beschriebene Funktion des Kontextmenüs ist in allen Reitern des Factoring Cockpits mit dem rechten Mausklick aufrufbar. Auch die Schaltfläche >>Aktionen<< � ermöglicht den Zugriff auf die Funktionen des Kontextmenüs.

Über "max. Anzahl Datensätze" (<mark>7)</mark> können sie einstellen, wie viele Datensätze in Ihrer Liste angezeigt werden sollen. Standardmäßig ist die Anzahl auf 100 Datensätze vordefiniert.

## <span id="page-12-0"></span>6.1.2. Abrechnungs-Nachweise

Der Reiter "Abrechnungs-Nachweise" gibt Ihnen eine Aufstellung über alle Abrechnungen, die von BFS erstellt und abgerechnet wurden.

Auch hier können Sie einen Filterzeitraum bestimmen. Die Möglichkeit der Suche (1) ist im Factoring Cockpit immer dort positioniert, wo eine Suche nach speziellen Daten möglich ist. In diesem Reiter ist beispielsweise die Suche nach der Nummer der Abrechnung möglich.

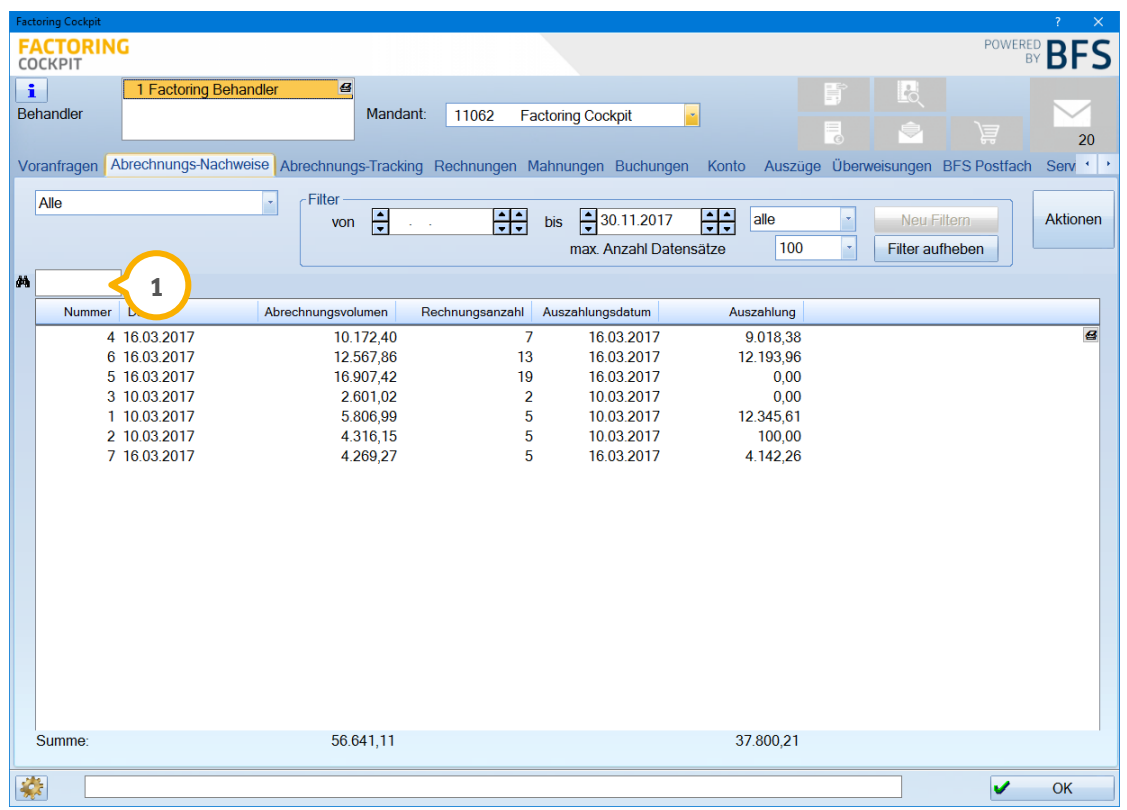

### <span id="page-13-0"></span>6.1.3. Abrechnungs-Tracking

Der Reiter "Abrechnungs-Tracking" zeigt Ihnen eine Liste, in der Sie den Eingang (J) der Abrechnung bei BFS nachvollziehen können. Es wird angezeigt, mit welcher Einreichungsart (2) Ihre Abrechnungen an BFS übermittelt wurden. Zudem sehen Sie den Status (3) der Übermittlung. Auch hier können Sie die Liste durch bestimmte Filterkriterien eingrenzen.

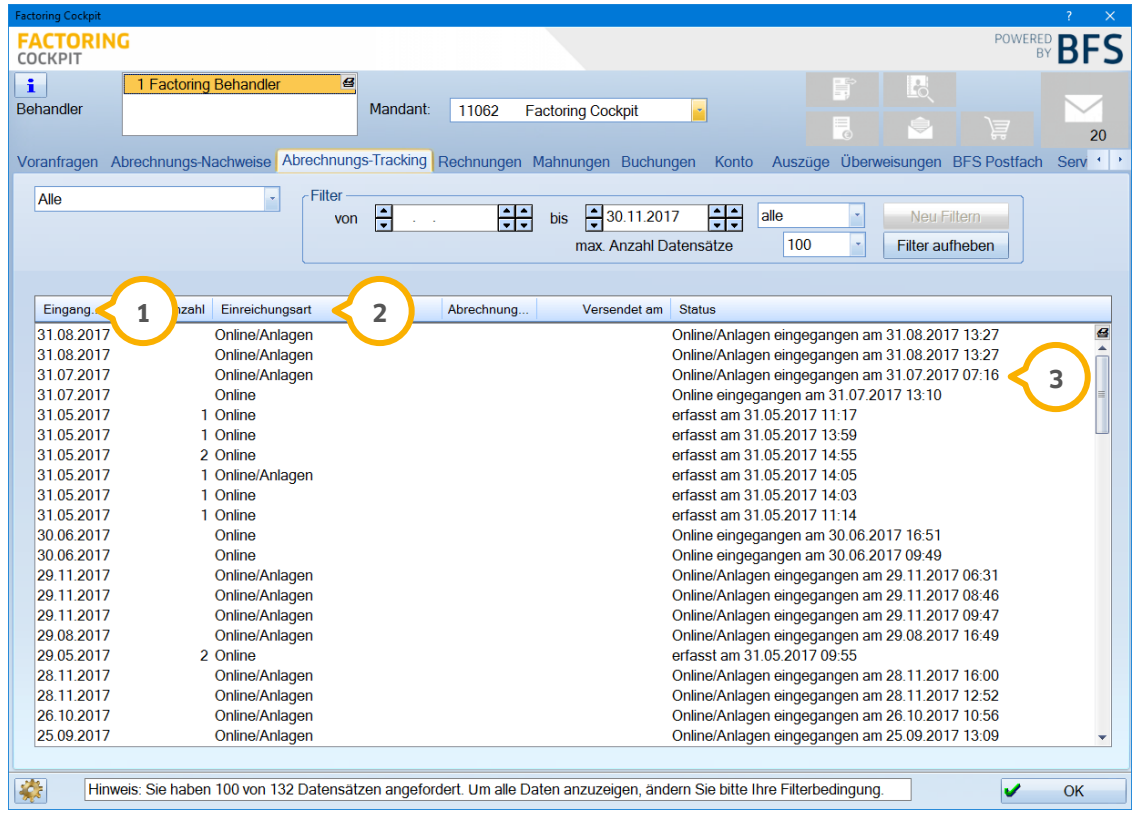

#### <span id="page-14-0"></span>6.1.4. Rechnungen

Im Reiter "Rechnungen" werden alle Rechnungen einzeln aufgeführt. In dieser Liste kann neben dem Zeitraum mittels der Auswahl "Offene" bzw. "Erledigte" auch nach offenen und erledigten (1) Rechnungen gefiltert werden.

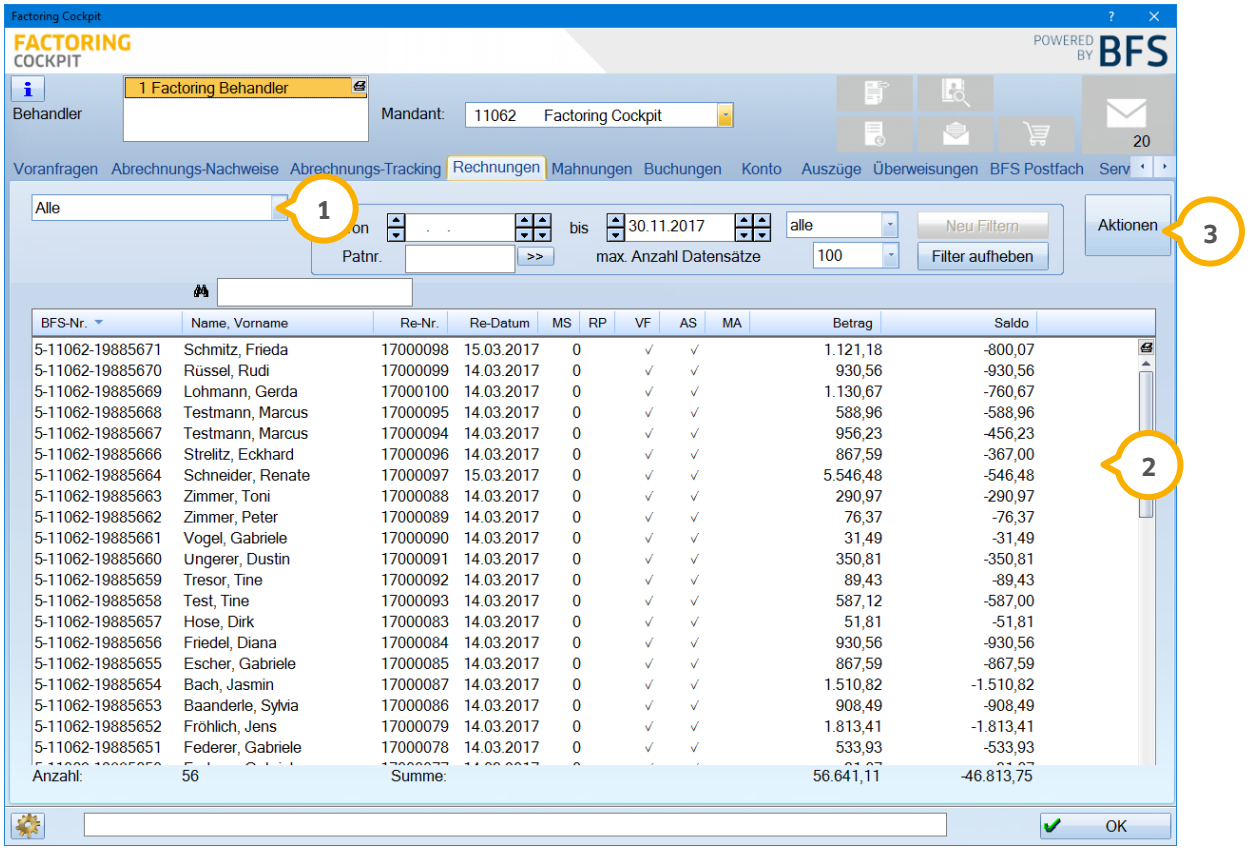

Möchten Sie eine Zweitschrift der Rechnung aufrufen, markieren Sie den entsprechenden Patienten (2) und rufen Sie entweder mit der rechten Maustaste das Kontextmenü auf oder klicken Sie auf die Schaltfläche >>Aktionen<< **3)**. Hier finden Sie die Funktion "Rechnungszweitschrift als PDF", welche Ihnen einen Einblick in die Patientenrechnung gibt.

#### <span id="page-15-0"></span>6.1.5. Mahnungen

In dieser Liste sind alle Rechnungen aufgeführt, die entweder bereits angemahnt wurden oder in nächster Zeit in das Mahnwesen übergeben werden.

Im linken oberen Bereich ist neben einer zeitlichen Filterung auch das Filtern nach einzelnen Mahnvorgängen **1** möglich.

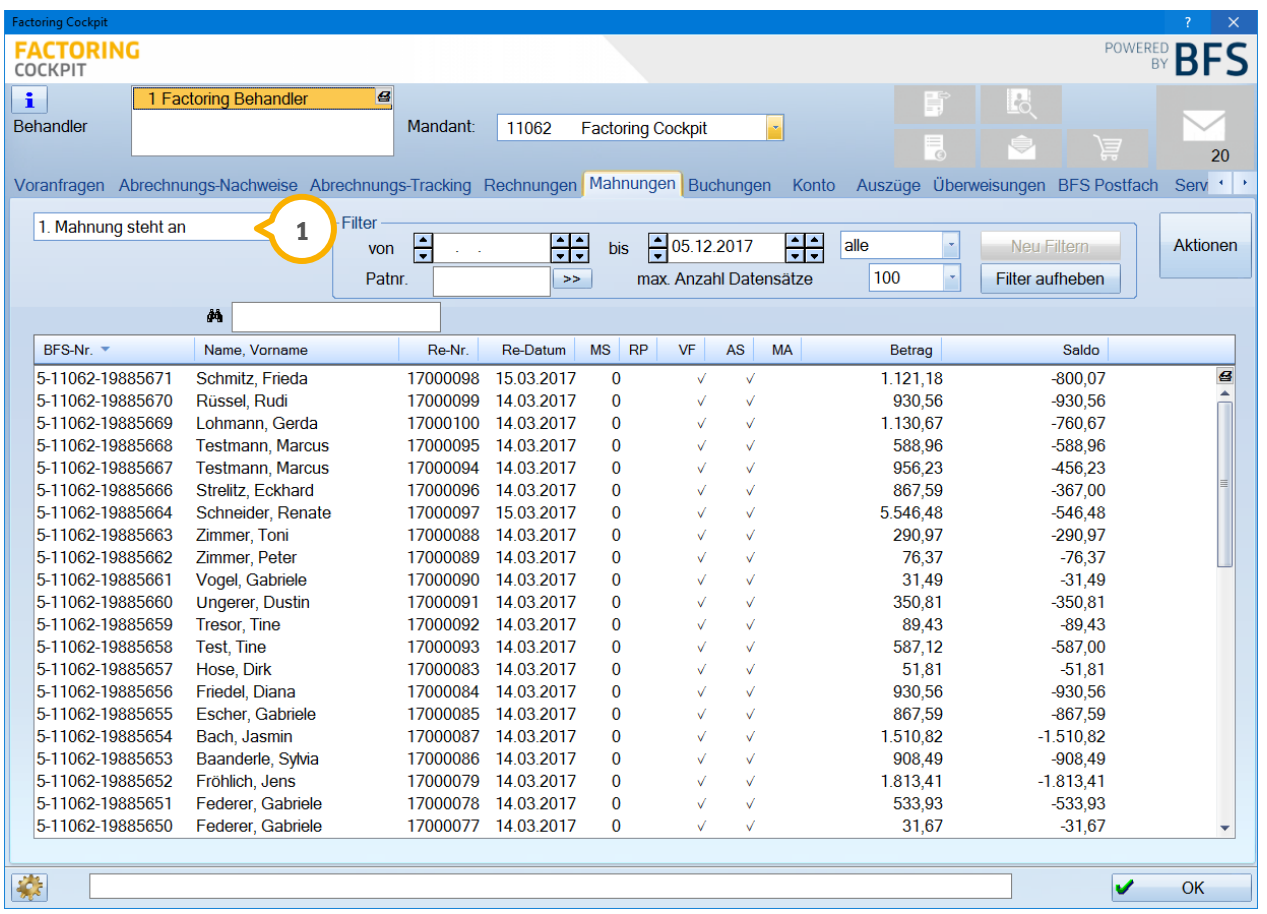

**Seite 17**

# <span id="page-16-0"></span>6.1.6. Buchungen

Der Reiter "Buchungen" listet die von BFS vorgenommenen Buchungen auf.

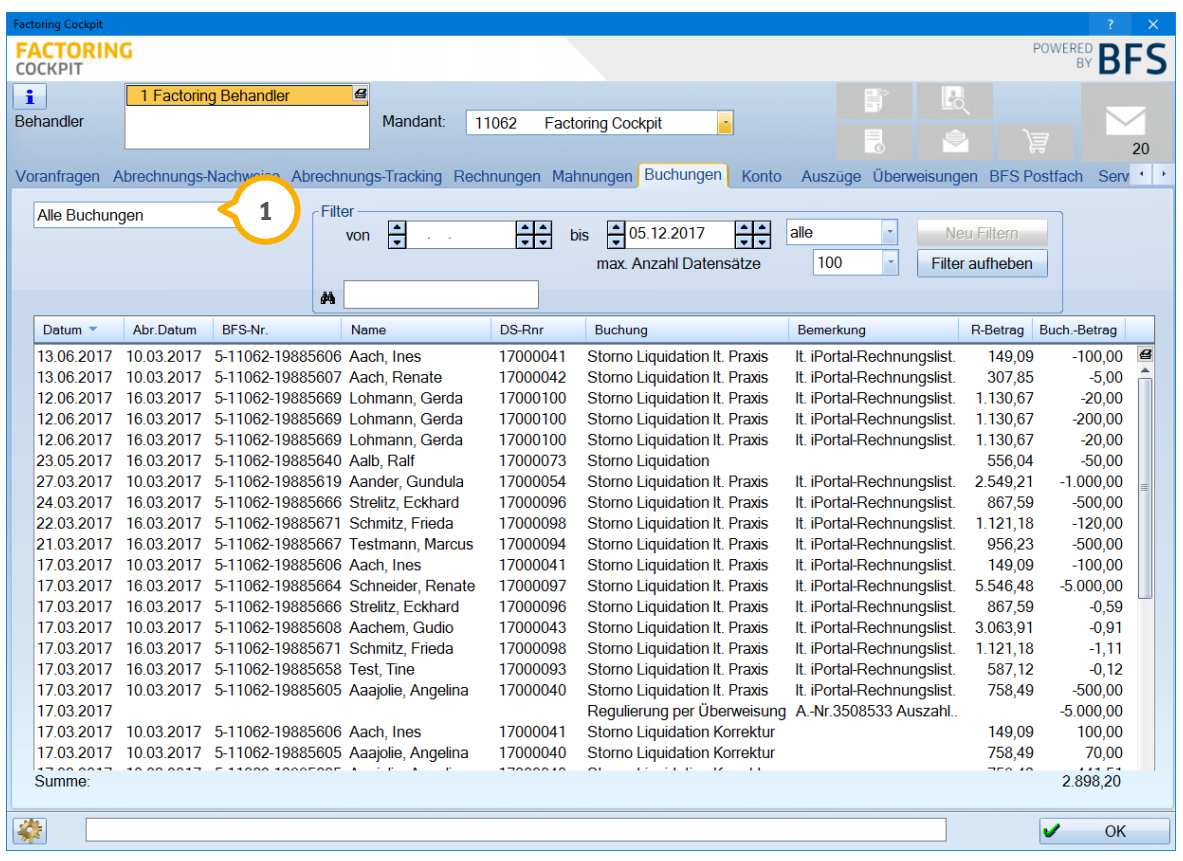

Es kann selbstverständlich auch hier im oberen linken Bereich (U) sowohl nach einem Zeitraum als auch nach "Stornobuchungen" gefiltert werden.

## <span id="page-17-0"></span>6.1.7. Konto

Im Reiter "Konto" erhalten Sie eine Übersicht über alle auf Ihrem bei BFS geführten Praxiskonto vorgenommenen Buchungen seit der Erstellung des letzten Kontoauszugs.

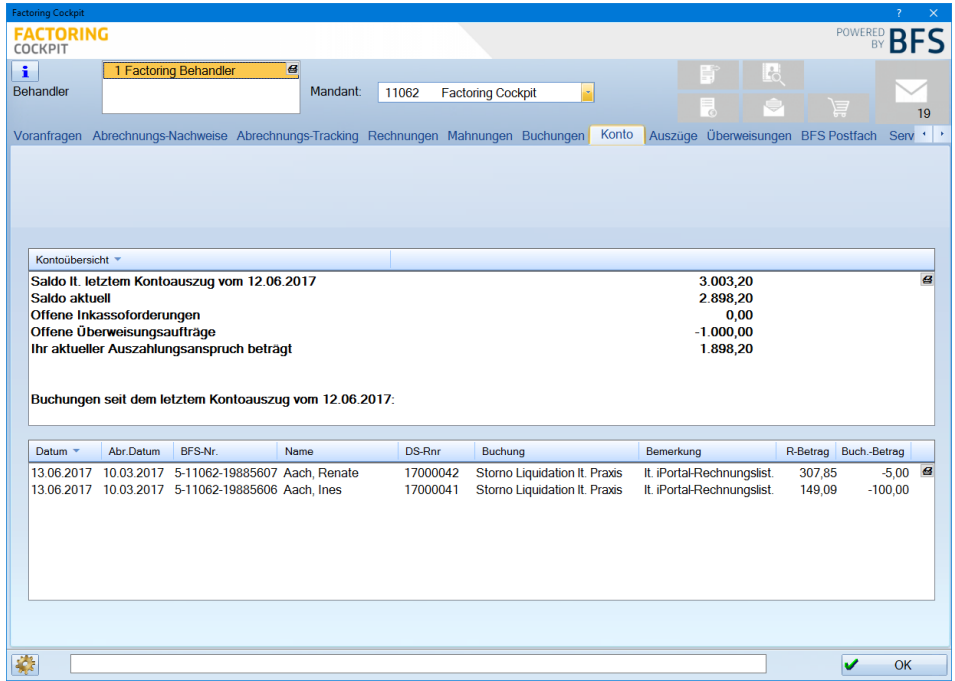

#### <span id="page-17-1"></span>6.1.8. Auszüge

Behalten Sie die Übersicht zu jedem Kontoauszug direkt im Factoring Cockpit und schauen Sie sich über "Aktionen" Ihren Kontoauszug als PDF-Dokument an.

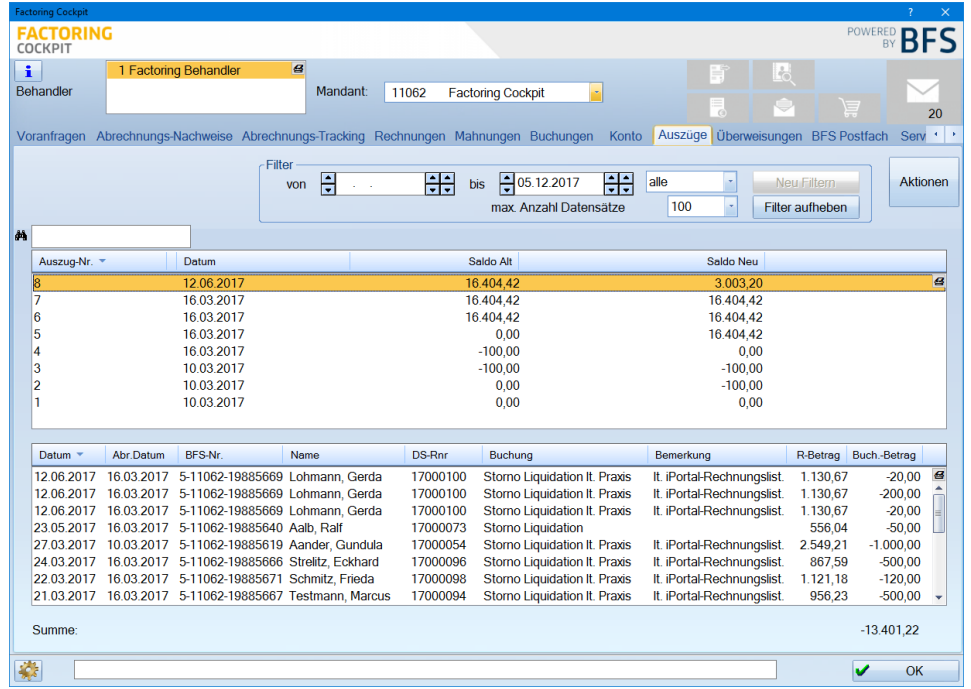

# <span id="page-18-0"></span>6.1.9. Überweisungen

Im Reiter "Überweisungen" erhalten Sie eine Übersicht der von BFS geleisteten oder bereits terminierten Auszahlungsaufträge.

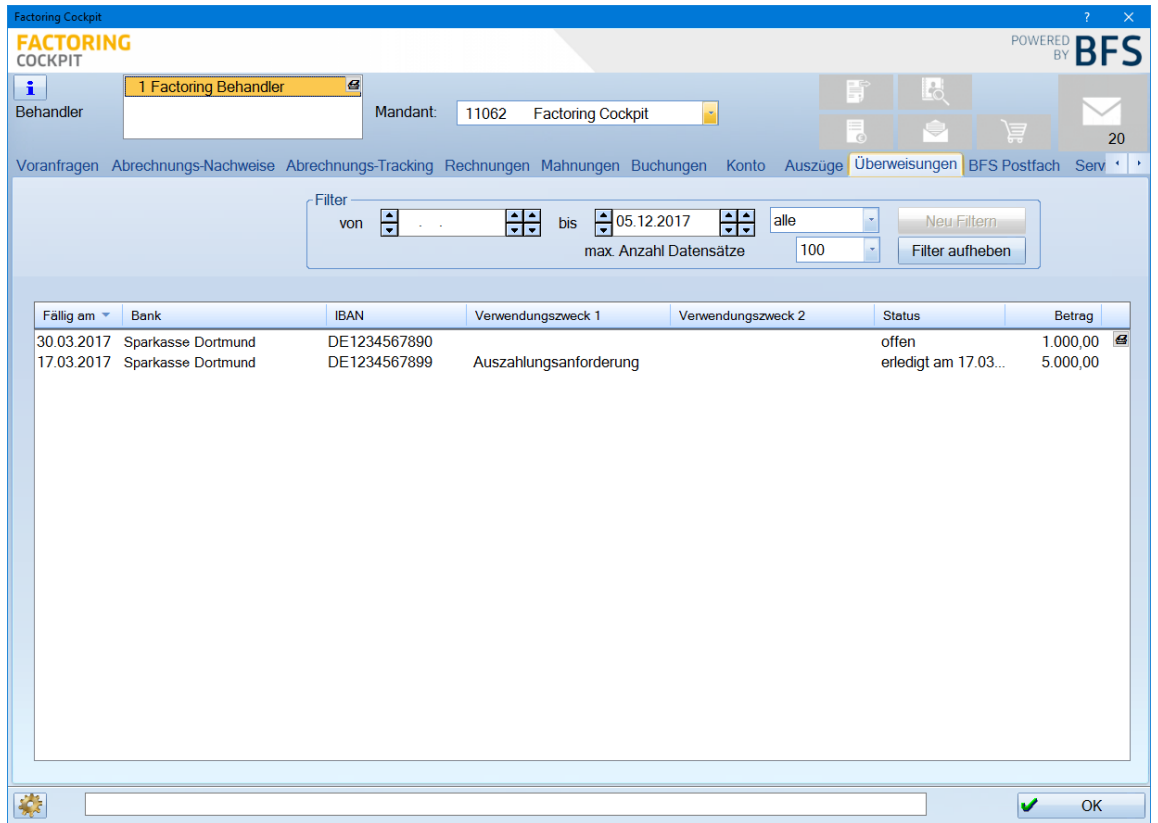

## <span id="page-19-0"></span>6.1.10. BFS Postfach

Das BFS Postfach enthält alle Nachrichten, die Sie an BFS geschickt oder von BFS erhalten haben.

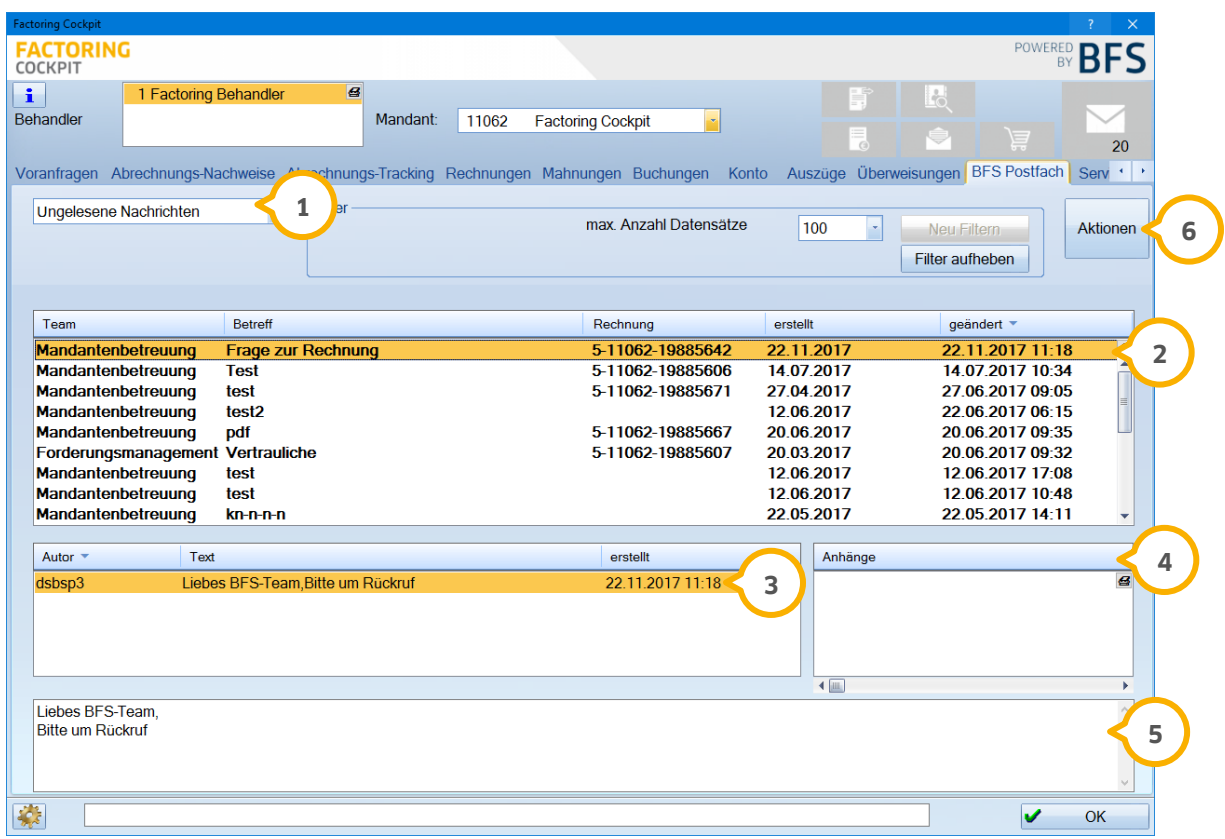

Links oben können Sie Ihre Nachrichten (1) nach "Ungelesene Nachrichten" oder "Alle Nachrichten" filtern. Der Nachrichtenverlauf wird entweder in Fettschrift (ungelesene Nachrichten) oder in normaler Schrift (gelesene Nachrichten) angezeigt (2). Zusätzlich wird Ihnen zu einer markierten Nachricht (2) eine Übersicht der Korrespondenz  $\overline{\bm{3}}$  zu dieser Nachricht gezeigt. Anhänge  $\overline{\bm{4}}$ , die Sie verschicken oder erhalten, werden hier mit aufgeführt. Mit einem Doppelklick auf den Anhang wird dieser geöffnet. Im unteren Bereich wird Ihnen der gesamte Text (5) der ausgewählten Nachricht angezeigt. Auch in diesem Bereich steht Ihnen das Kontextmenü zur Verfügung. Sie können es entweder mit der rechten Maustaste über die markierte Nachricht aufrufen oder über die Schaltfläche >>Aktionen<< (6). Sie können hier die Liste aktualisieren, auf Nachrichten antworten, diese als gelesen oder ungelesen markieren. Zusätzlich steht hier der Bereich "Rechnung: Details, Mahnwesen, Buchungen" zur Auswahl.

**Seite 21**

## <span id="page-20-0"></span>6.1.11. Service

Im Reiter "Service" stehen Ihnen folgende Funktionen zur Verfügung:

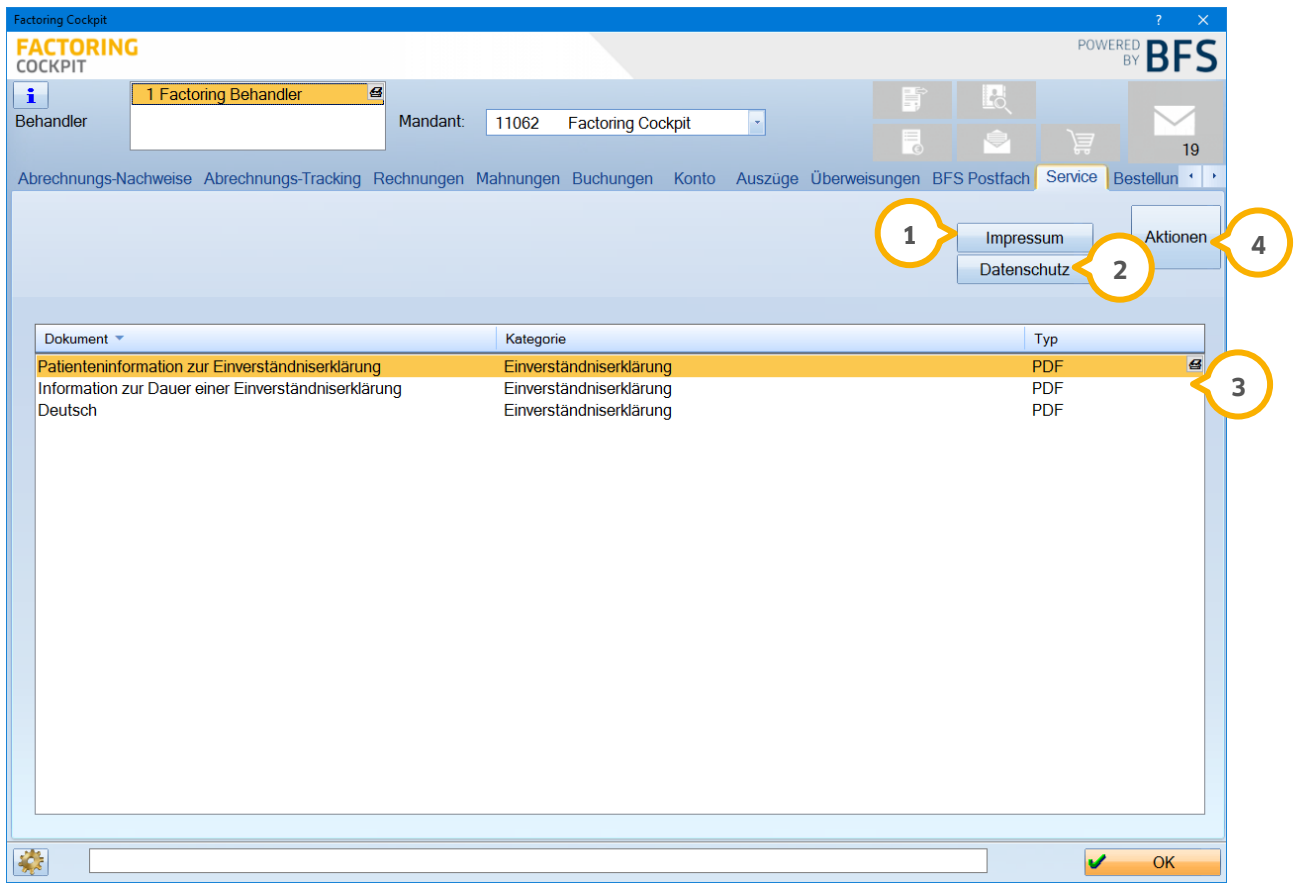

Über >>Impressum<< (1) werden alle wichtigen Informationen über BFS aufgeführt, wie Adresse, Bankverbindung, Haftungshinweise usw.

Über >>Datenschutz<< (2) werden die Datenschutzrichtlinien von BFS angezeigt.

Hier werden Dokumente von BFS bereitgestellt, wie z. B. unterschiedliche PDF-Dateien für die Einverständniserklärung (<mark>3</mark>). Mit Rechtsklick kann das Kontextmenü aufgerufen werden, mit der Funktion "Datei anzeigen" wird das angewählte PDF geöffnet. Diese Funktion verbirgt sich auch hinter der Schaltfläche >>Aktionen<< (4).

#### <span id="page-21-0"></span>6.1.12. Bestellungen

Über den Reiter "Bestellungen" können die über den Shortcut "Material bestellen" **(J**) bei BFS getätigten Bestellungen angezeigt (2) werden.

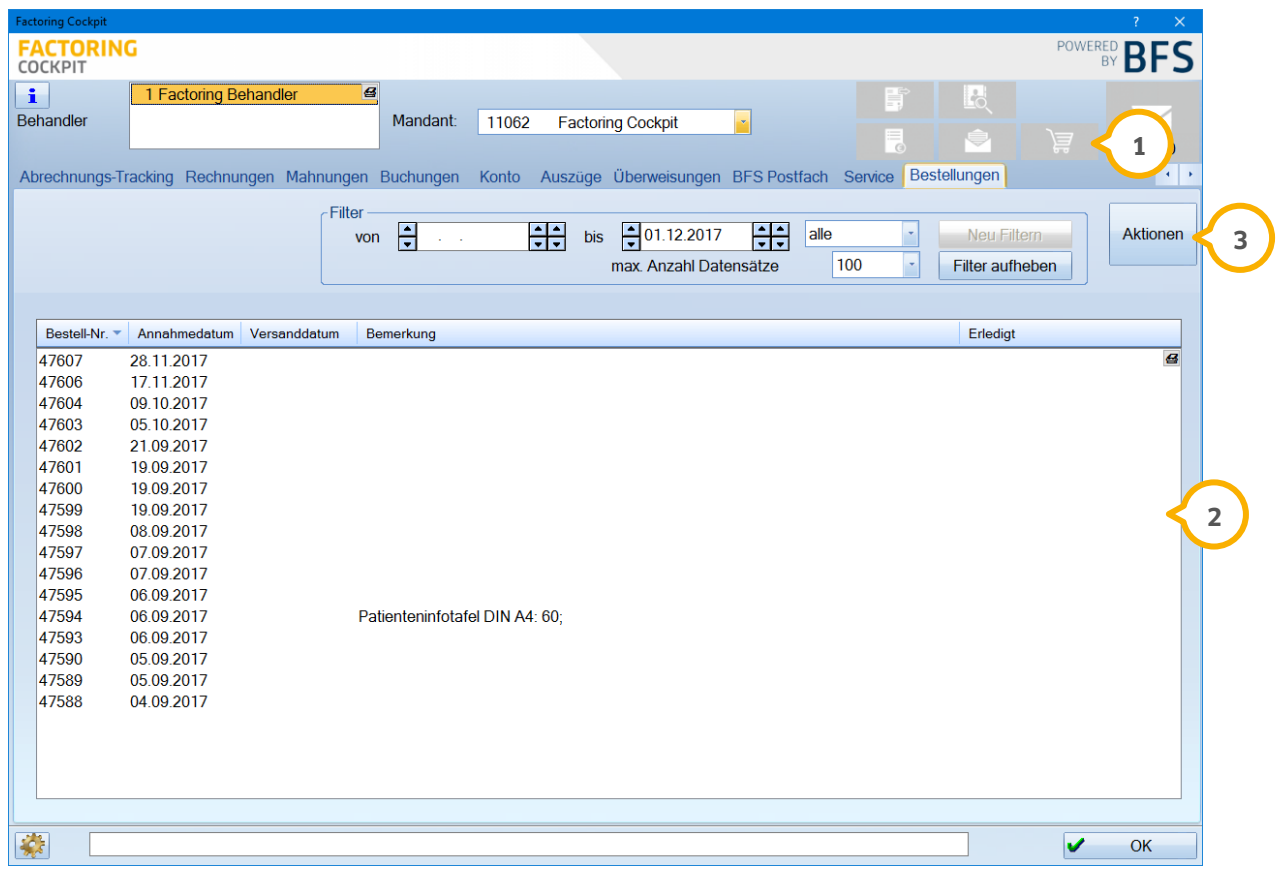

Hier haben Sie über die Schaltfläche >>Aktionen<< (3) und mit Klick der rechten Maustaste auf den markierten Eintrag die Möglichkeit, sich die Sendungsverfolgung oder die Bestellpositionen anzeigen zu lassen.

# <span id="page-22-0"></span>**7. Shortcuts**

#### <span id="page-22-1"></span>**7.1. Shortcuts**

Für eine schnelle Bearbeitung einzelner Bereiche gibt es im rechten oberen Bereich die Schnellzugriffsschaltflächen (Shortcuts).

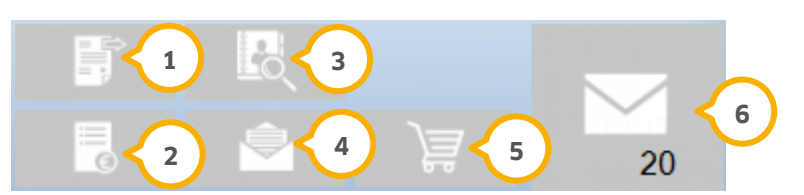

Abrechnung übermitteln: Hier gelangen Sie direkt in die Funktion für das Versenden der Abrechnungen an BFS. **1** Sie gelangen in den gewohnten Dialog, der auch im Hauptmenü über "Abrechnung/Abrechnungs-Büro" geöffnet wird.

**2)** Abrechnungs-Nachweise: Mit einem Klick gelangen Sie in den Reiter "Abrechnungs-Nachweise".

 $\bf{3}$  Voranfragen: Hier gelangen Sie in die Patientenauswahl und direkt in den Reiter "Factoring Cockpit" um z. B. eine Ankaufsvoranfrage stellen zu können.

Nachricht schreiben: Verschicken Sie schnell und unkompliziert eine Nachricht an BFS. **4**

Material bestellen: Bestellen Sie hier Ihre benötigten Formulare bei BFS. **5**

**6)** Nachrichten: Hier haben Sie direkten Zugriff auf Ihr "BFS Postfach".

## <span id="page-23-1"></span><span id="page-23-0"></span>**8.1. Umsatzsteueridentifikationsnummer des Fremdlabors**

Um die XML-Dateien des Fremdlabors korrekt an BFS zu übermitteln, ist es erforderlich, im Bereich der Fremdadressenverwaltung, aufzurufen im Hauptmenü über den Pfad "Verwaltung/Fremdadressen", die Umsatzsteueridentifikationsnummer (1) zu hinterlegen.

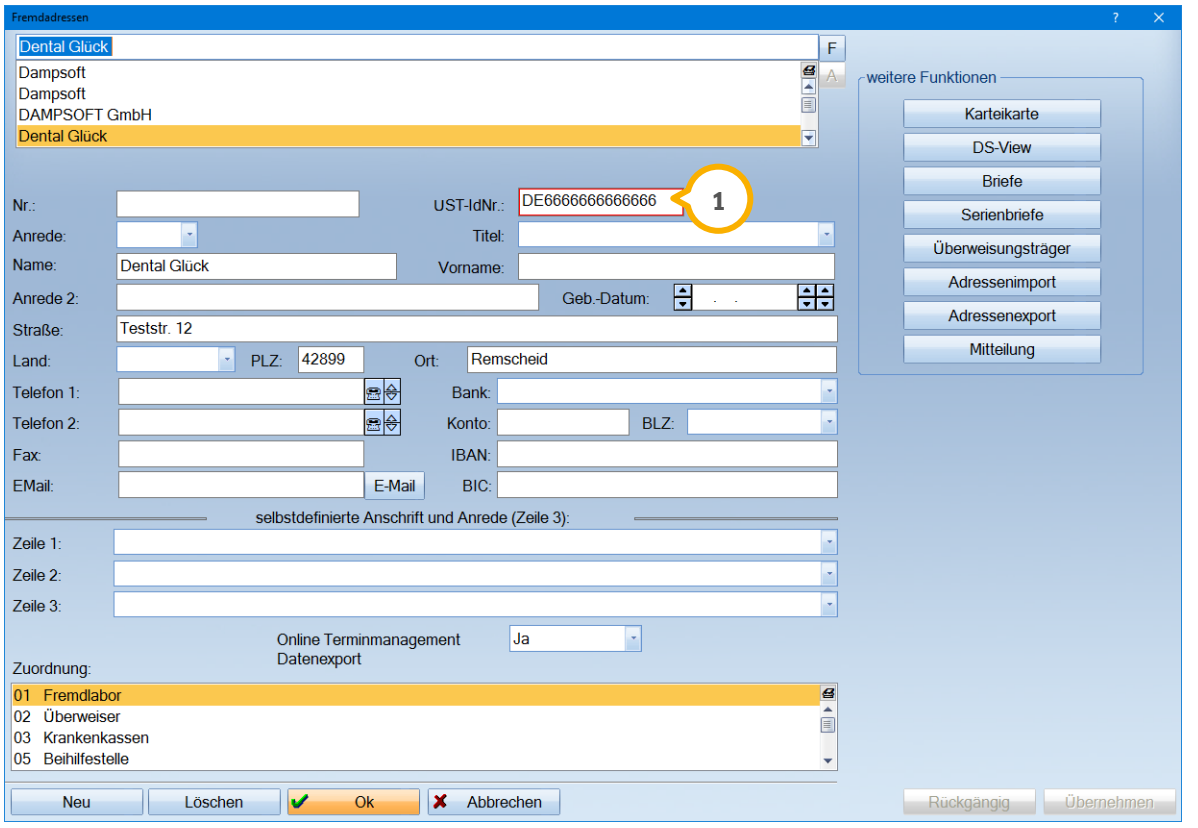

Die UST-IdNr. wird Ihnen von Ihrem Fremdlabor mitgeteilt. Dampsoft kann Ihnen diesbezüglich keine Informationen geben.

#### <span id="page-24-0"></span>8.1.1. Fremdlaborrechnung zuordnen

Im Zuordnungsfenster der Fremdlaborrechnungen, aufzurufen über den Pfad "Verwaltung/Fremdlaborverwaltung/Fremdlaborrechnungen/Rech.-Datei zuordnen", wird die Fremdlabor-Nr. (1) verlangt.

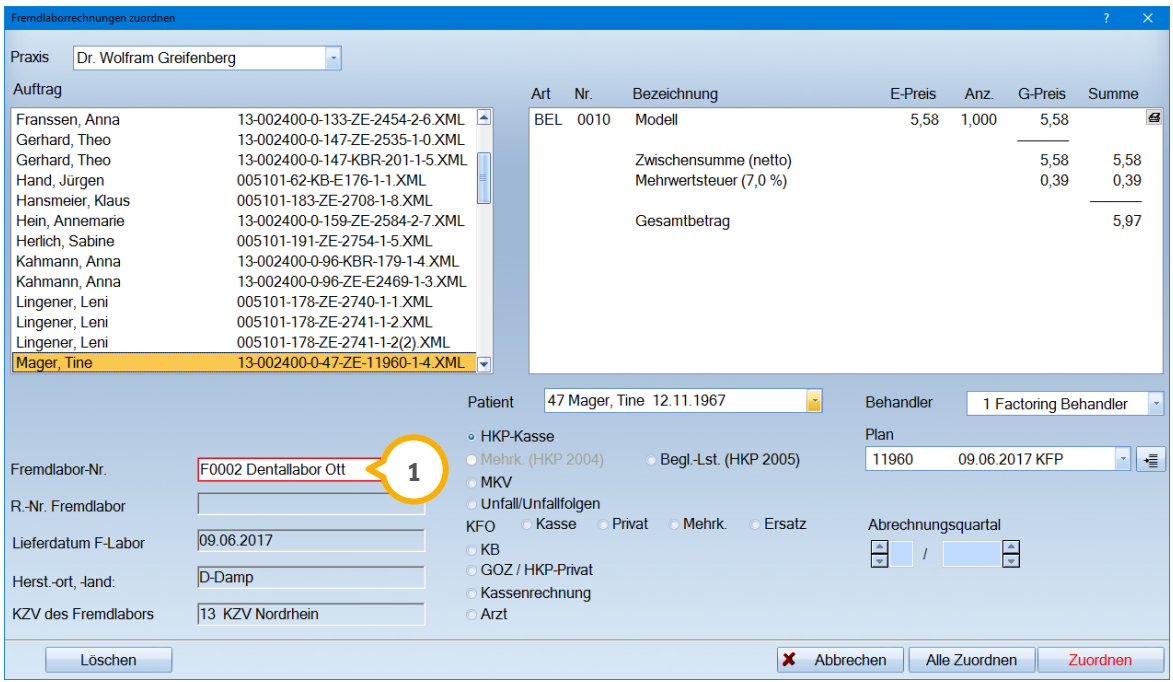

Wurde für die ausgewählte Fremdadresse noch keine Umsatzsteueridentifikationsnummer hinterlegt, erscheint folgende Meldung:

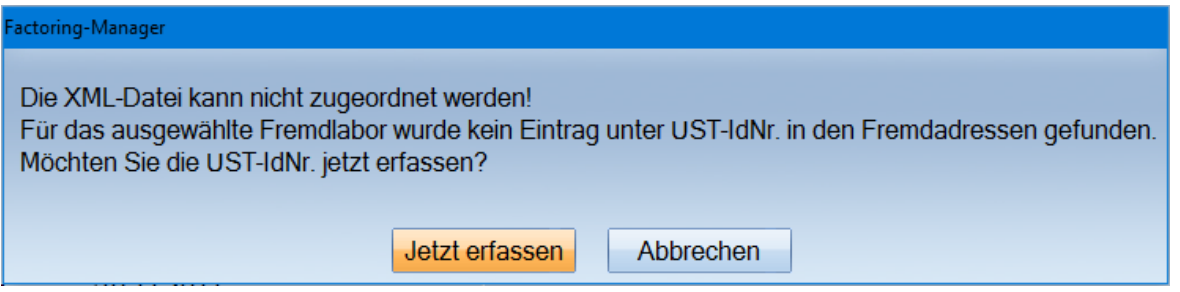

Eine Zuordnung ist ohne Umsatzsteueridentifikationsnummer nicht möglich. Über >>Jetzt erfassen<< gelangen Sie in die Fremdadressenverwaltung, um Ihre Umsatzsteueridentifikationsnummer zu hinterlegen.

**Seite 26**

### <span id="page-25-0"></span>8.1.2. UST-IdNr. in der Textverarbeitung

In der Textverarbeitung (Briefe an Fremdadresse) kann im Bedarfsfall das Makro (Datenfeld) {fadr: UST-IdNr.} **1** eingefügt werden. Das Makro ist mit dem Feldinhalt aus der Fremdadressenliste verknüpft.

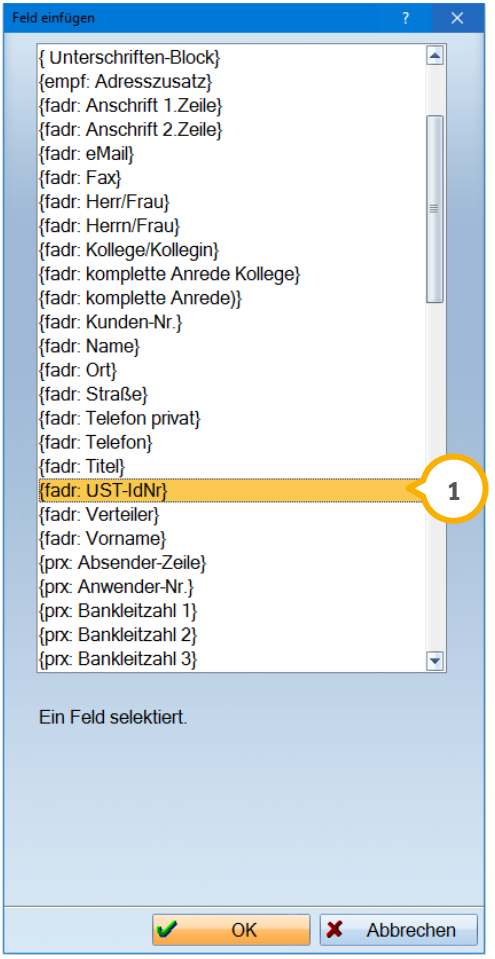

#### **Hinweis!**

**Bitte beachten Sie, dass Dampsoft zum Inhalt der von BFS zur Verfügung gestellten Daten keine Hilfestellung oder Informationen geben kann. Bitte setzen Sie sich bei Fragen daher mit BFS unter der Rufnummer 0231 945 362 555 in Verbindung.**

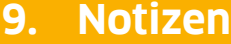

<span id="page-26-0"></span>**9. Notizen**

**Seite 27**

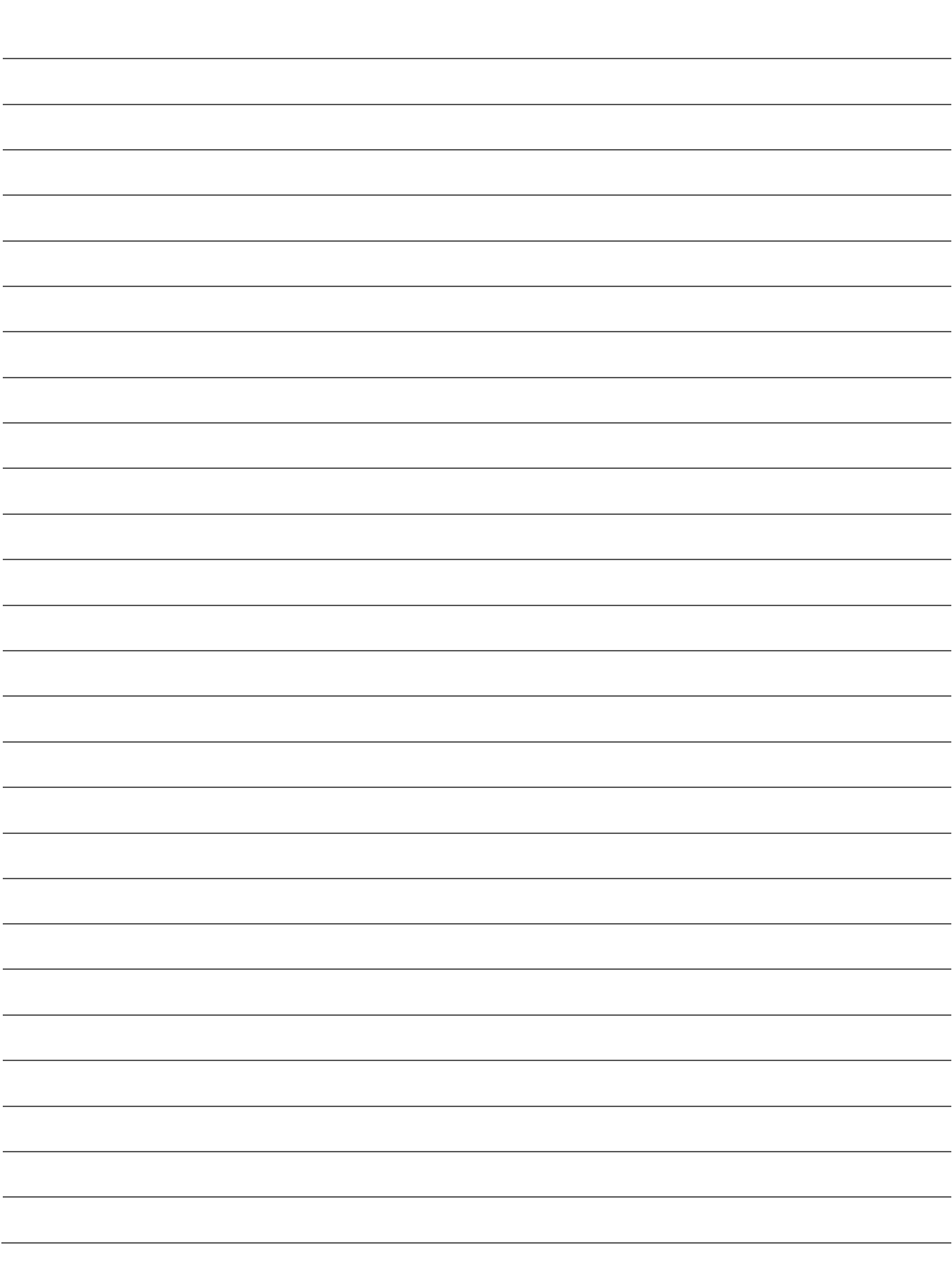

1 Vogelsang 1 / 24351 Damp **DAMPSOFT** GmbH